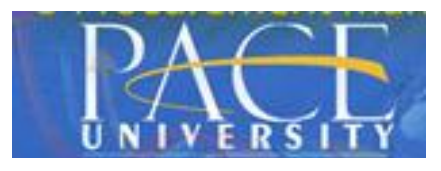

### **SEARCH OVERVIEW**

- $\bullet$  Use the search filter  $\left( \n\begin{array}{c} \n\mathbb{R} \end{array} \right)$  Search... from the upper right corner of the screen to choose which areas of Contract Director to search
- Use wildcards, Boolean operators, and global search options (see below) to refine the search criteria.

Once you enter search criteria and click the search icon  $(\bigcup$ , a list of records with information that matches the search criteria is listed in a results screen. You will only see records that you have access to – you must have at least View permissions for the area you are searching before you will be able to see search results from that area. Click on a link in the search results to open the associated screen or record.

## **GLOBAL SEARCH FILTER OPTION**

 Exact Match – Select to require that only search results that are an exact match to the entered search term are returned.

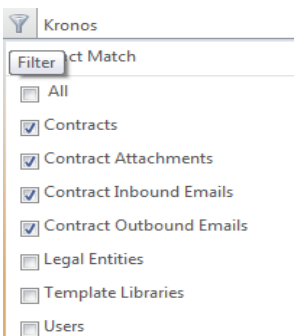

- All Select to search all areas listed. All is selected by default. Users Remove the check mark next to All to enable selection of individual areas.
- Contracts Searches contracts, including contract document text.
- Contract Attachments If selected, contract attachment text is included in the search. If not selected, the application searches header fields only.
- Contract Inbound Emails If selected, emails received by Contract Director are included in the search.
- Contract Outbound Emails If selected, emails sent from Contract Director are included in the search.
- Legal Entities Searches the legal entities area.
- Contract Director: Global Search
- Template Libraries Searches templates and library groups, including template or library group document text.
- Users Searches user records.

### **GLOBAL SEARCH WILDCARDS**

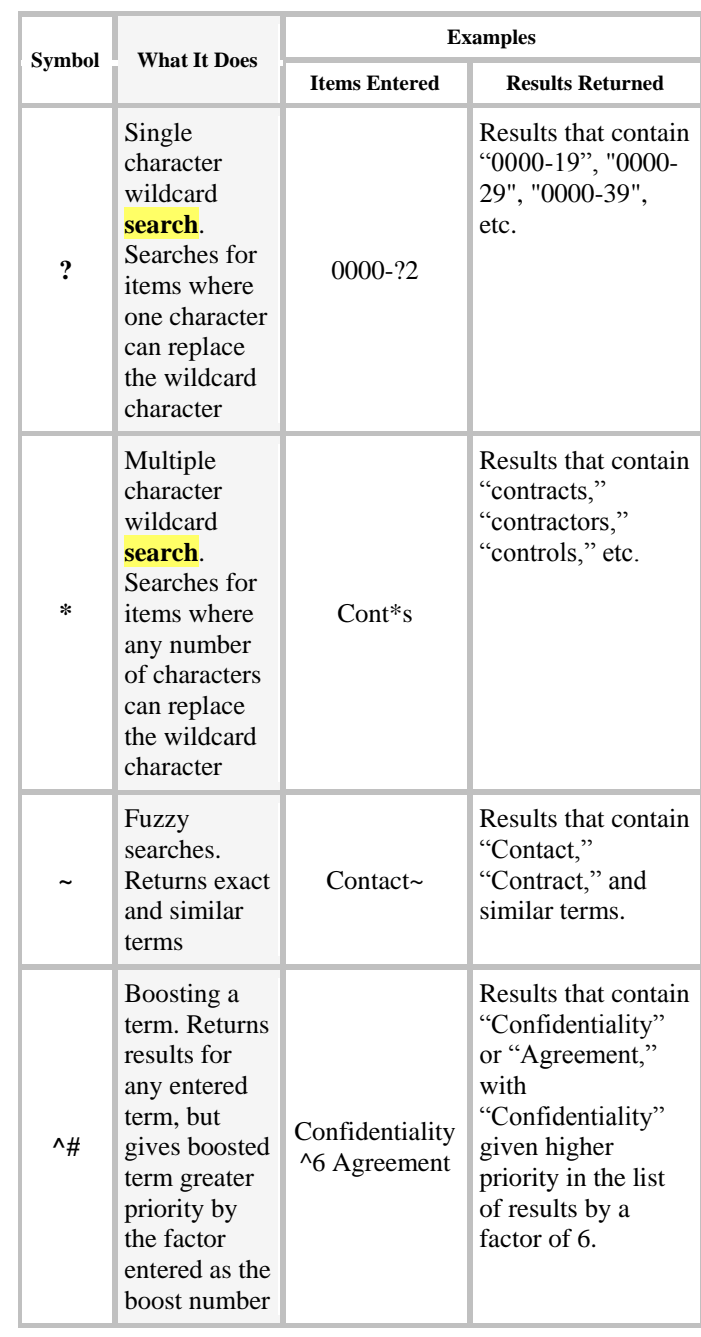

- Note: Wildcard symbols  $($ ?  $* \sim \land$ ) cannot be used as the first character of a search.
- Note: For Global Search and text search options, special characters are dedicated for searching, and if they are included as part of a search term or phrase, they will skew search results. These characters are: +  $- 88$  || ! ( ) { } [ ] ^ " ~ \* ? : \. To work around this, enter a backslash before the character, e.g., to find the phrase How are you?, put a backslash before the question mark, e.g., How are you\?.

### **GLOBAL SEARCH BOOLEAN OPERATORS**

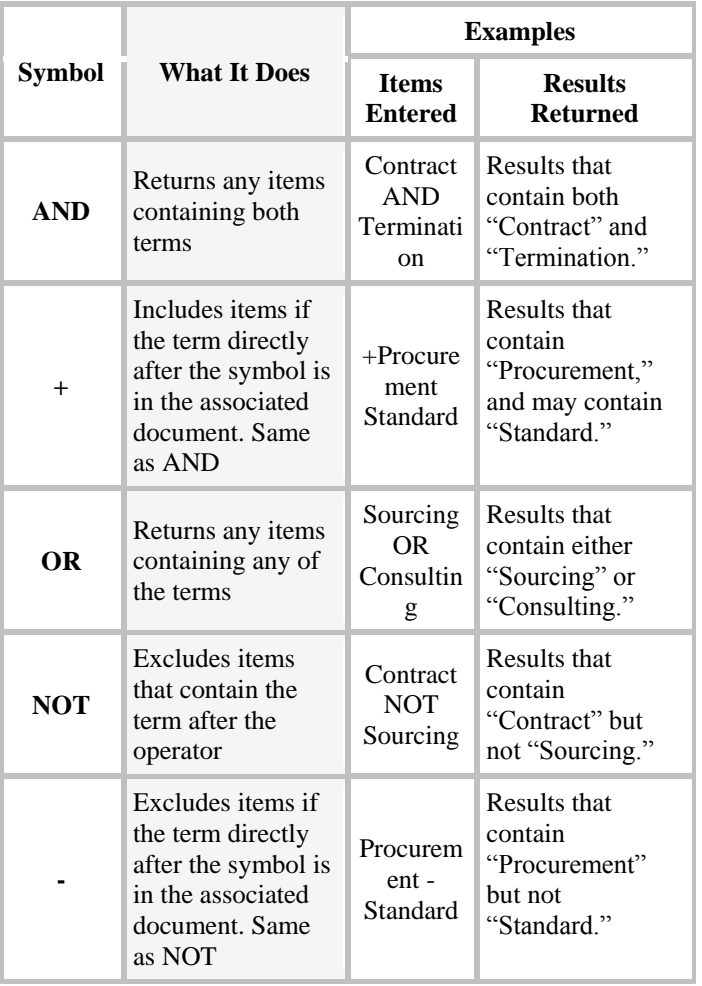

**Note:** AND, OR and NOT operators must be in all caps. OR is the default operator. If no operator is entered between terms, it will be applied.

#### **STEP-BY-STEP SEARCH**

- 1. Click in the Global Search field (top right section) from anywhere in Contract Director.
- 2. (optional) Select the areas of Contract Director that
- you want to search by clicking the filter icon ( ) on the left side of the Global Search field and selecting the checkboxes next to the areas to search. Note: All is selected by default. Remove the check mark next to All to enable selection of individual areas.
- 3. Enter a word or phrase to search for the Search field. Use wildcards, Boolean operators and other global search operators to refine search criteria.
- 4. Click the Search icon  $($   $)$  on the right side of the search field to execute the search.
- 5. Items matching the search criteria are listed in the Global Search results screen.

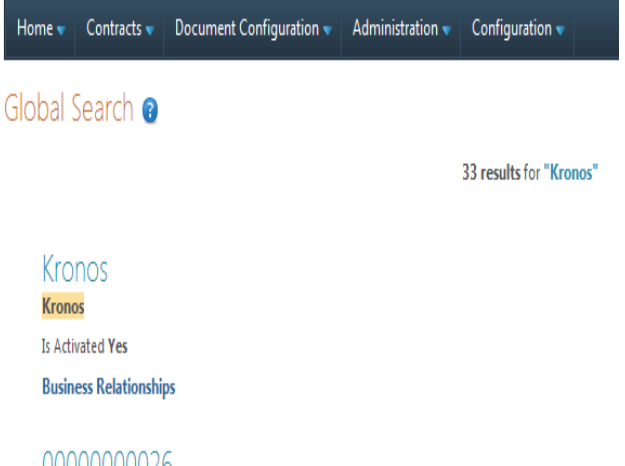

# 00000000026

1. Consent. I, the undersigned, hereby grant to Kronos Incorporated, its affiliates, agents, successors a throughout the world to: (i) record, photograph, and/or memorialize by any method or means whatso picture, silhouette and other reproduction of my voice and likeness (collectively, the "Work"); and (ii)

**Vendor Kronos** Contract Type Consultant/Vendor Agreement Contract Manager Contract Manager

Starts On Date Monday, February 16, 2015 Ends On Date Tuesday, February 17, 2015 Amendment Number 0

**Contract Attachments . Contract Notes**